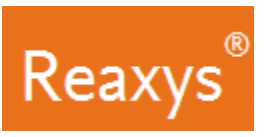

# **1. Search**

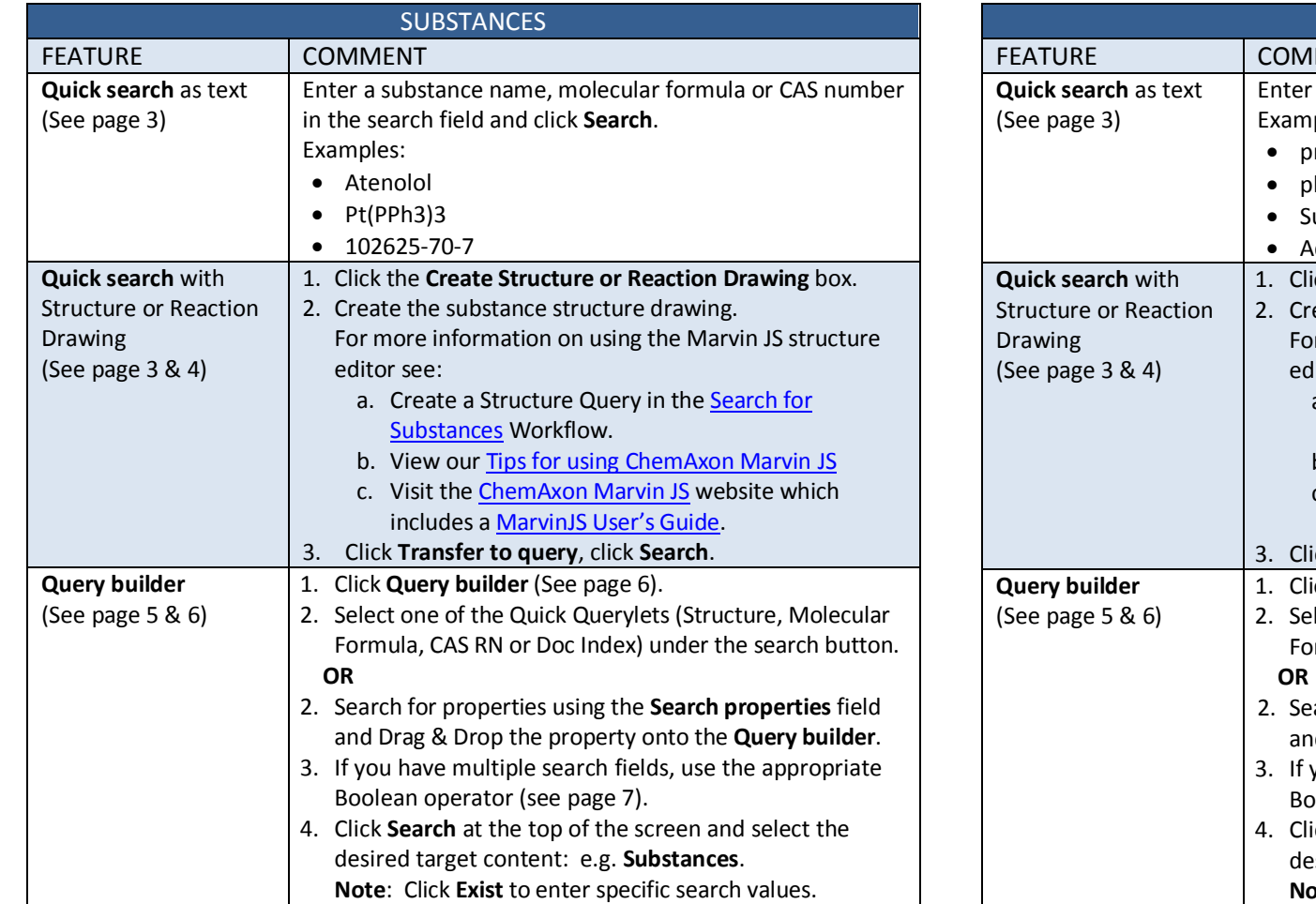

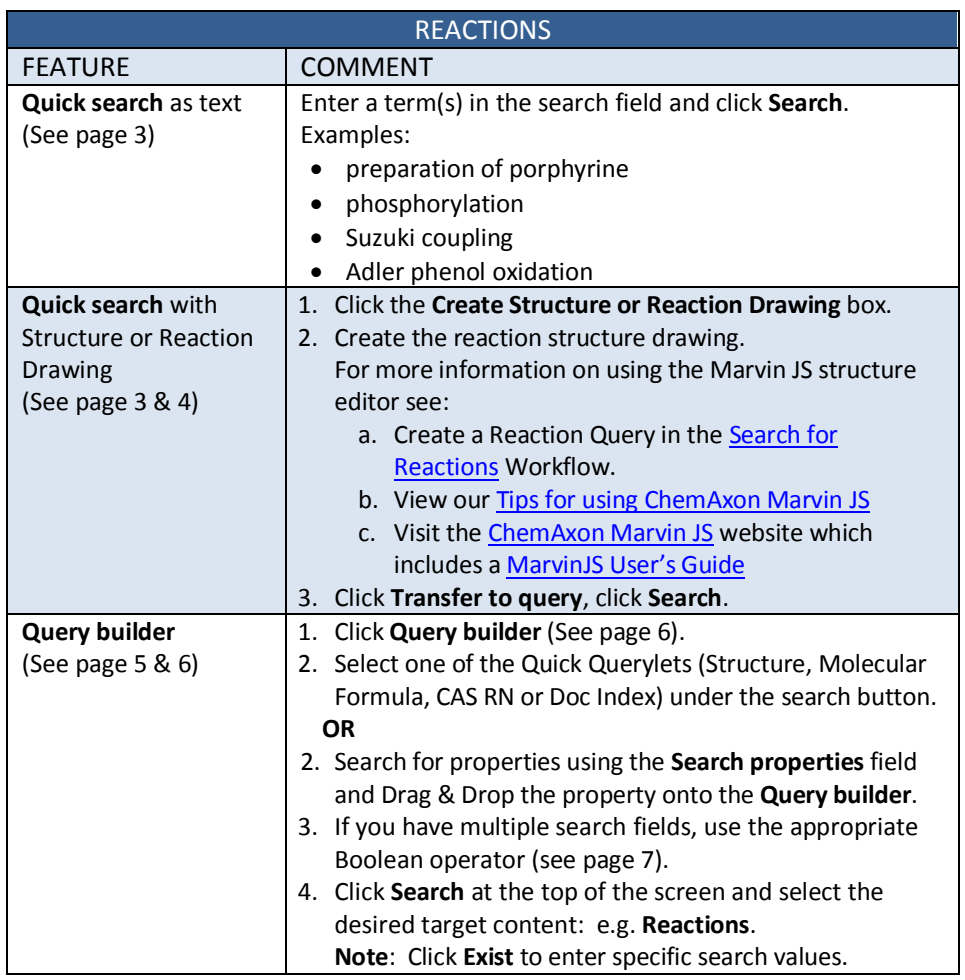

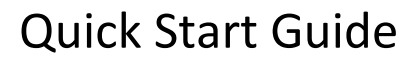

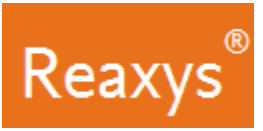

# **Search (continued)**

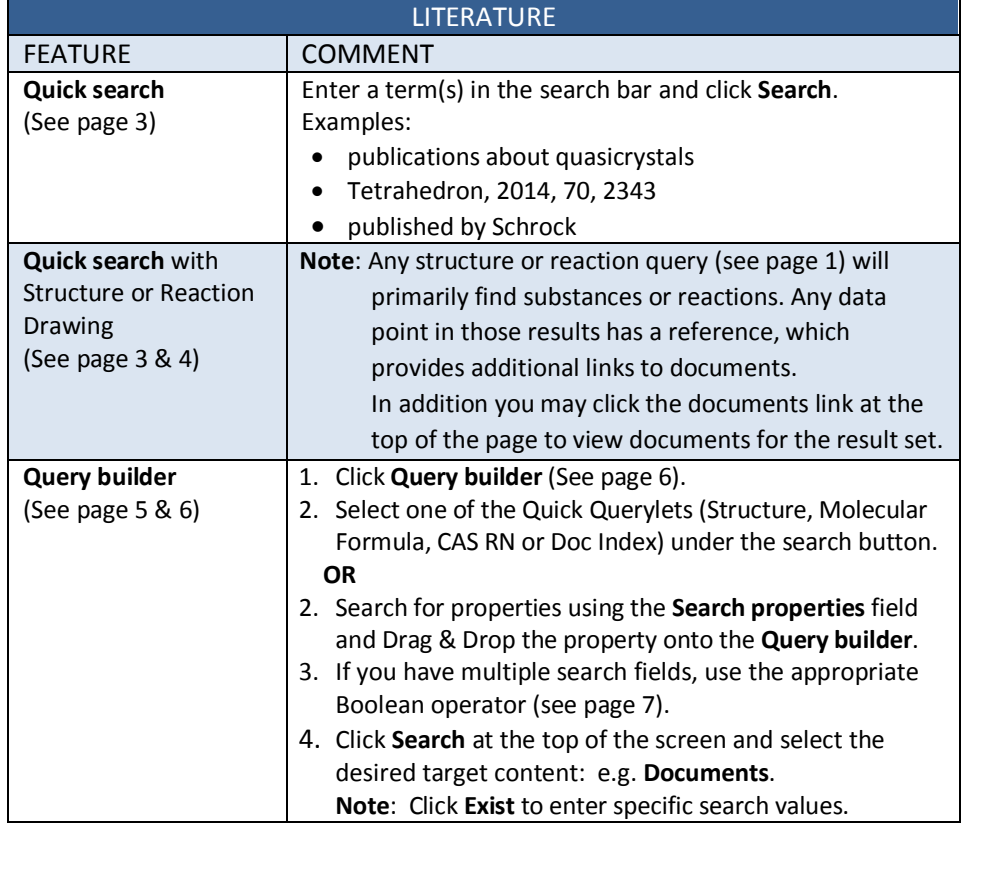

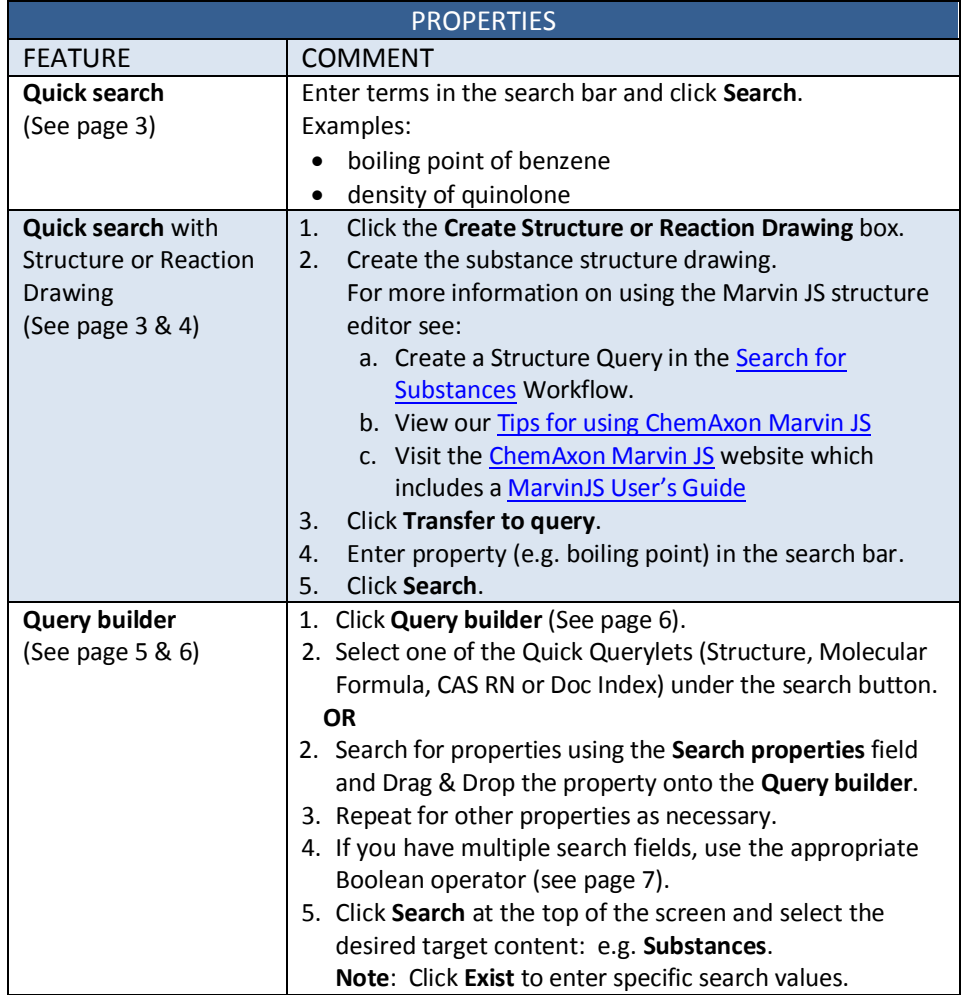

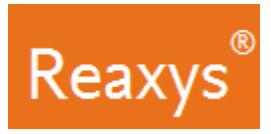

#### **Quick search**

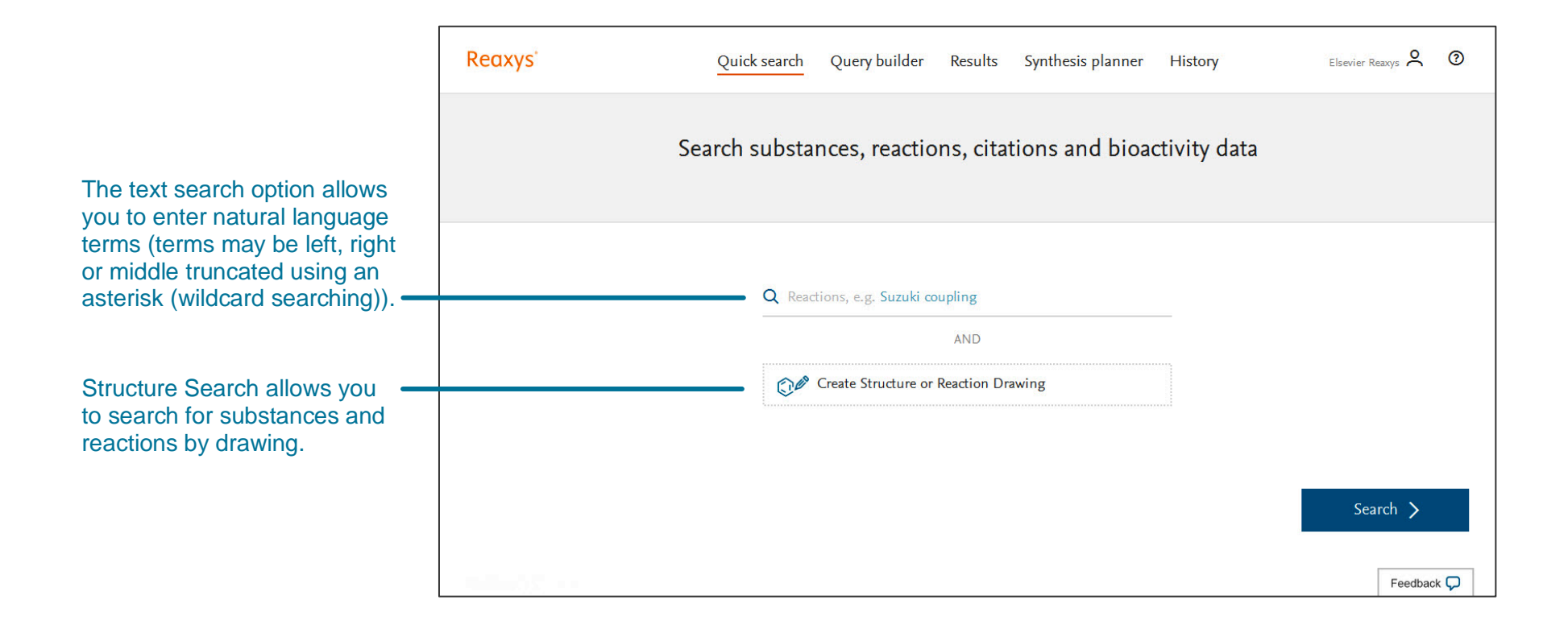

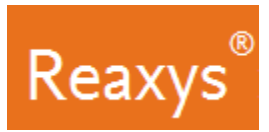

#### **Quick search with Structure or Reaction Drawing**

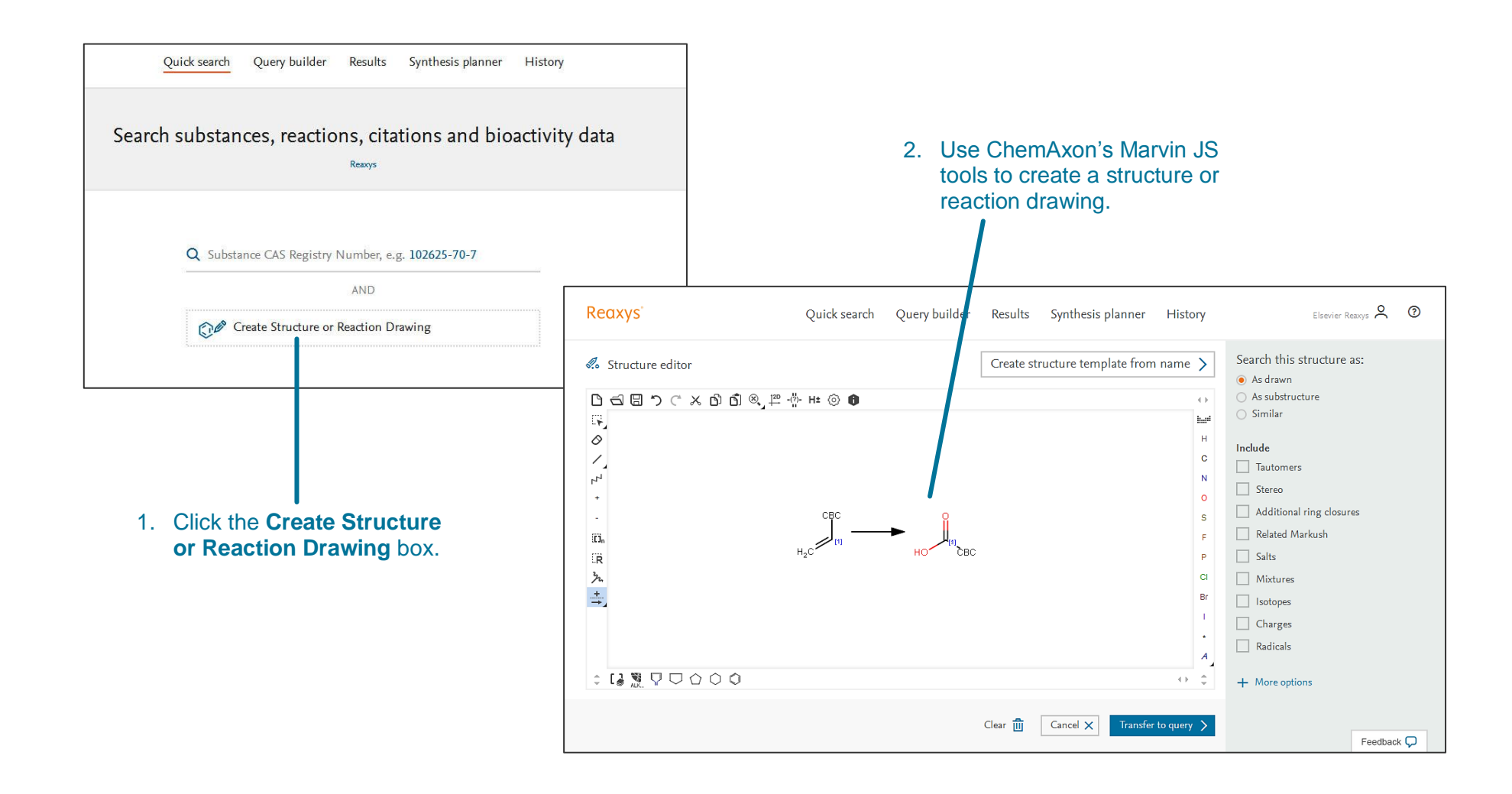

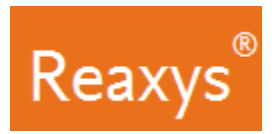

#### **Query builder Fields & Forms Panel**

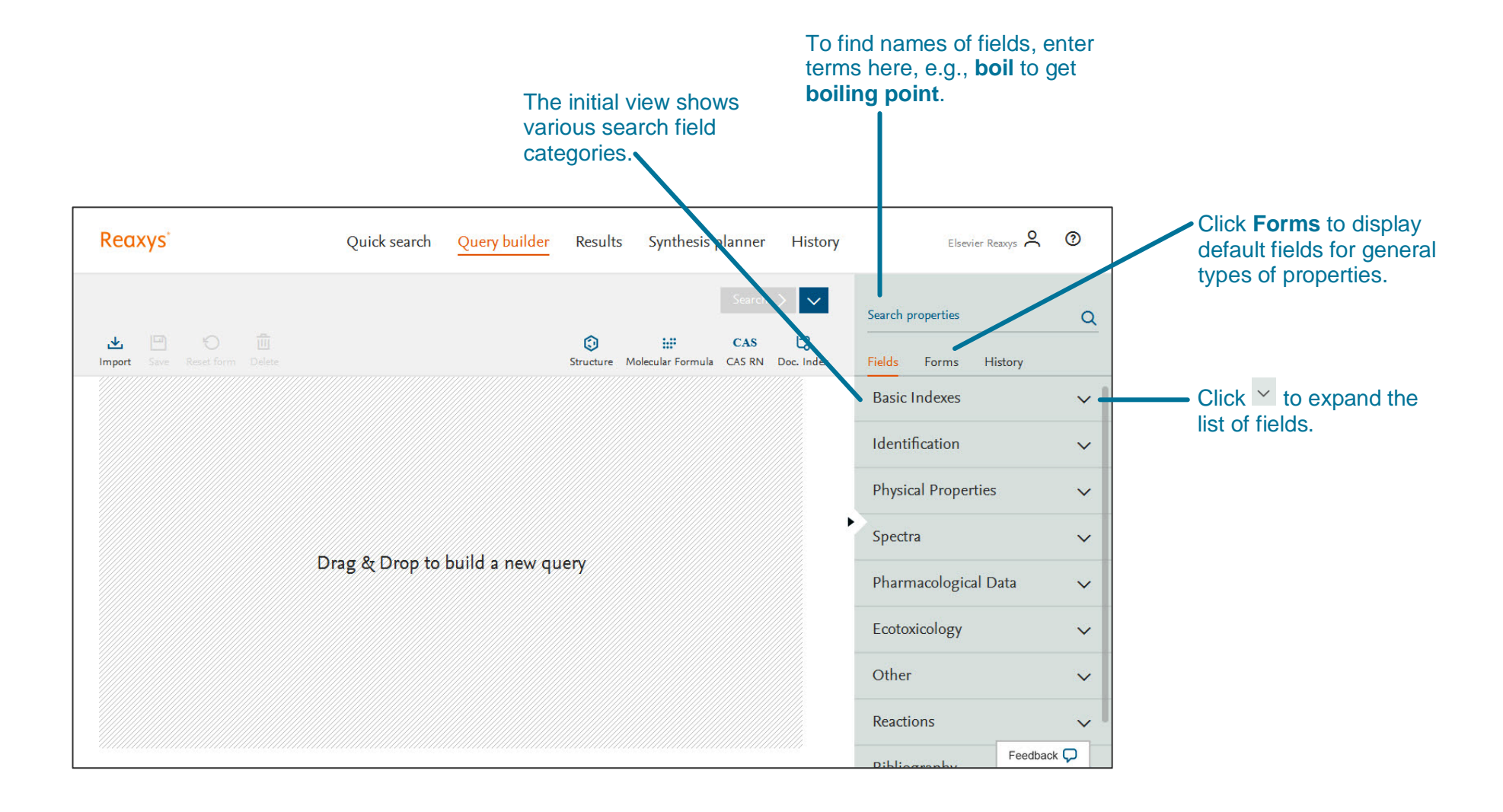

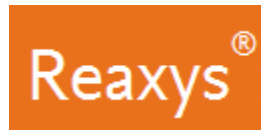

#### **Query builder Steps**

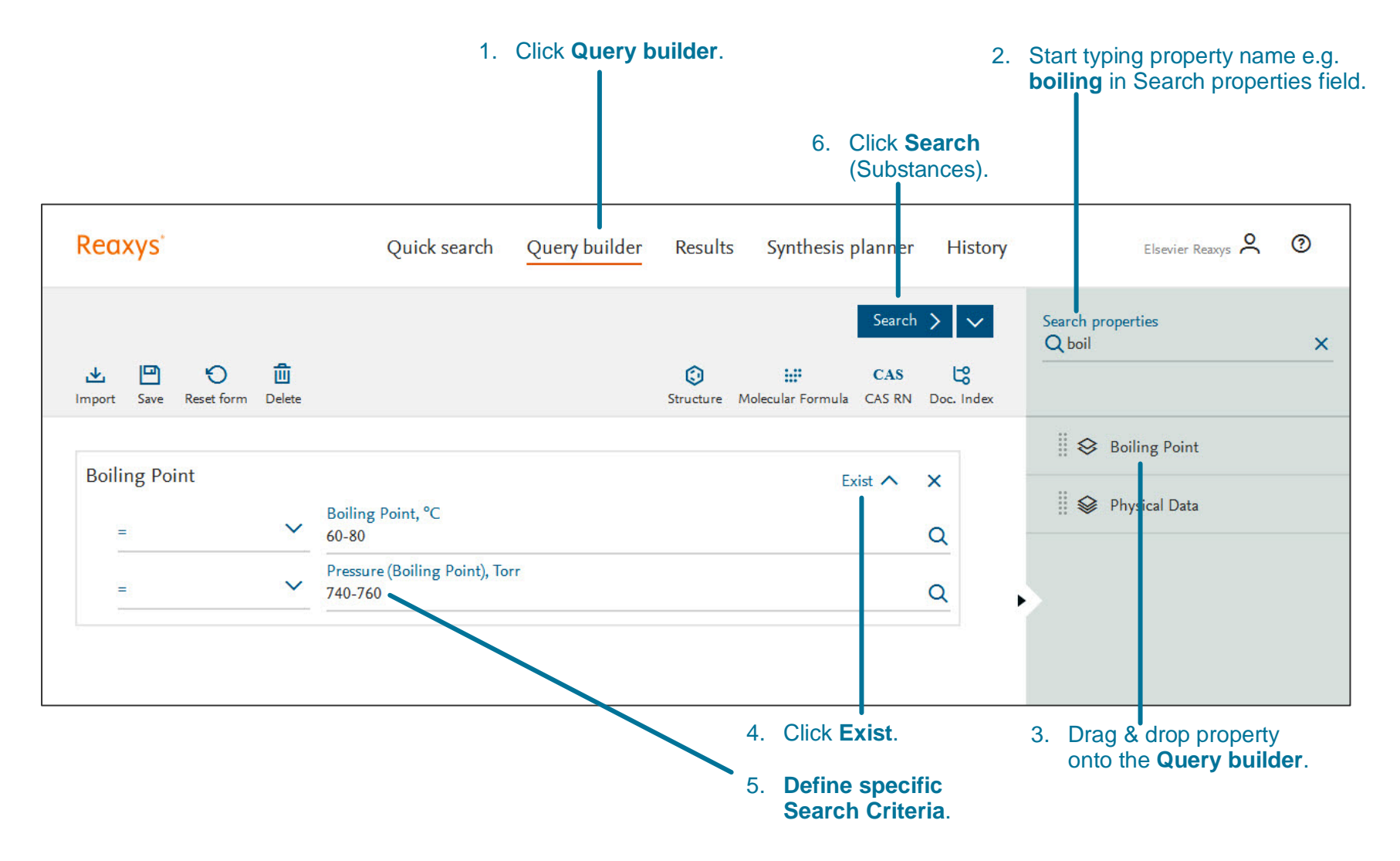

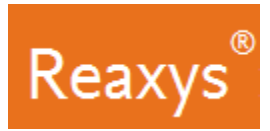

# **Query builder: Multiple Properties and Booleans**

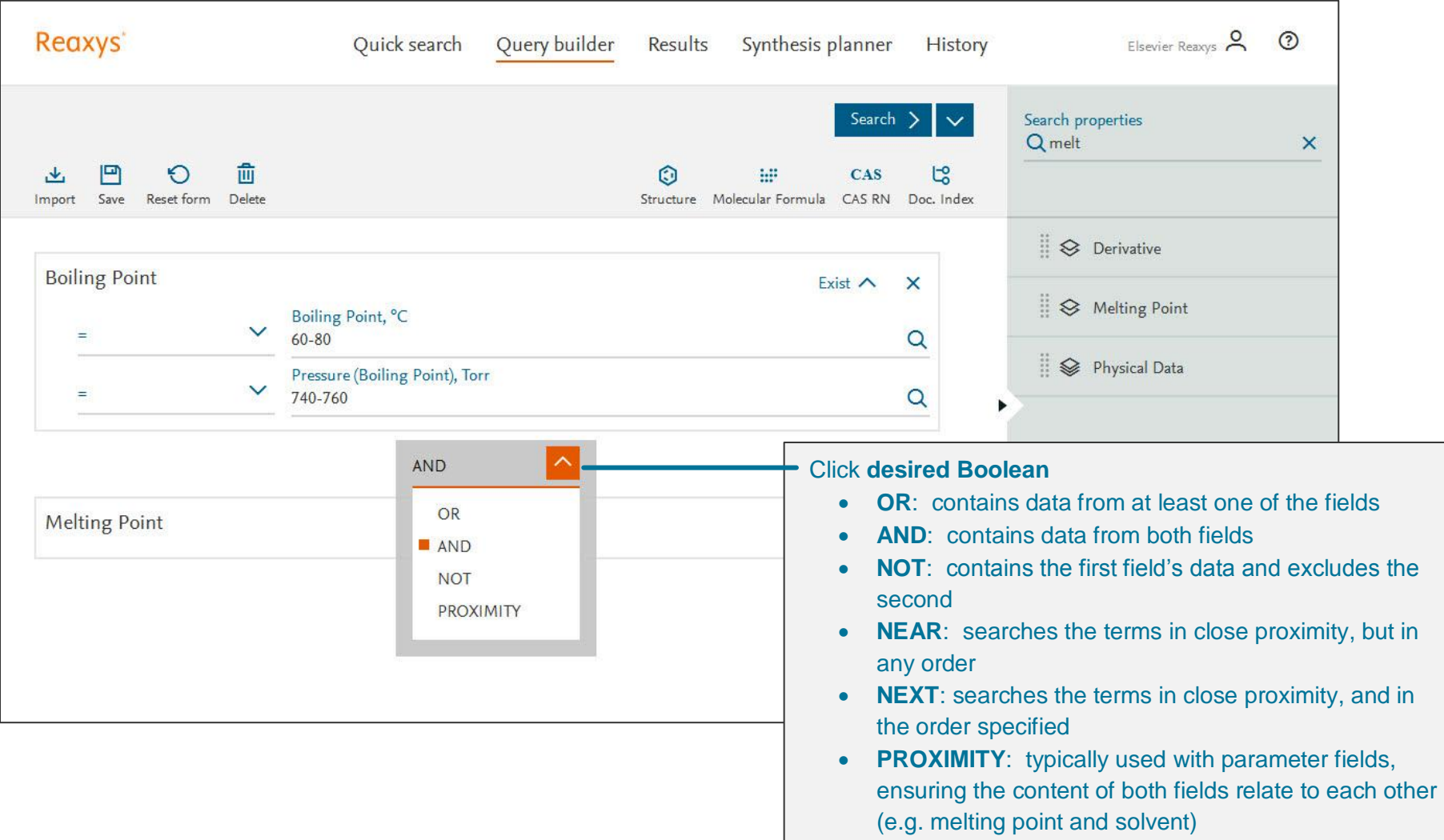

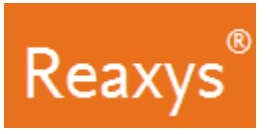

#### **2. Results**

#### **Quick search Results Preview**

Reaxys analyzes the **Quick search** query input and returns result sets in a Results Preview (note: only **Quick search** queries will present a results preview, because of the nature of query interpretation).

The result sets depend on the term(s) entered. In this case, Reaxys identified the name of a substance and searched for the substance by structure in Substance Records and by name in Document Records.

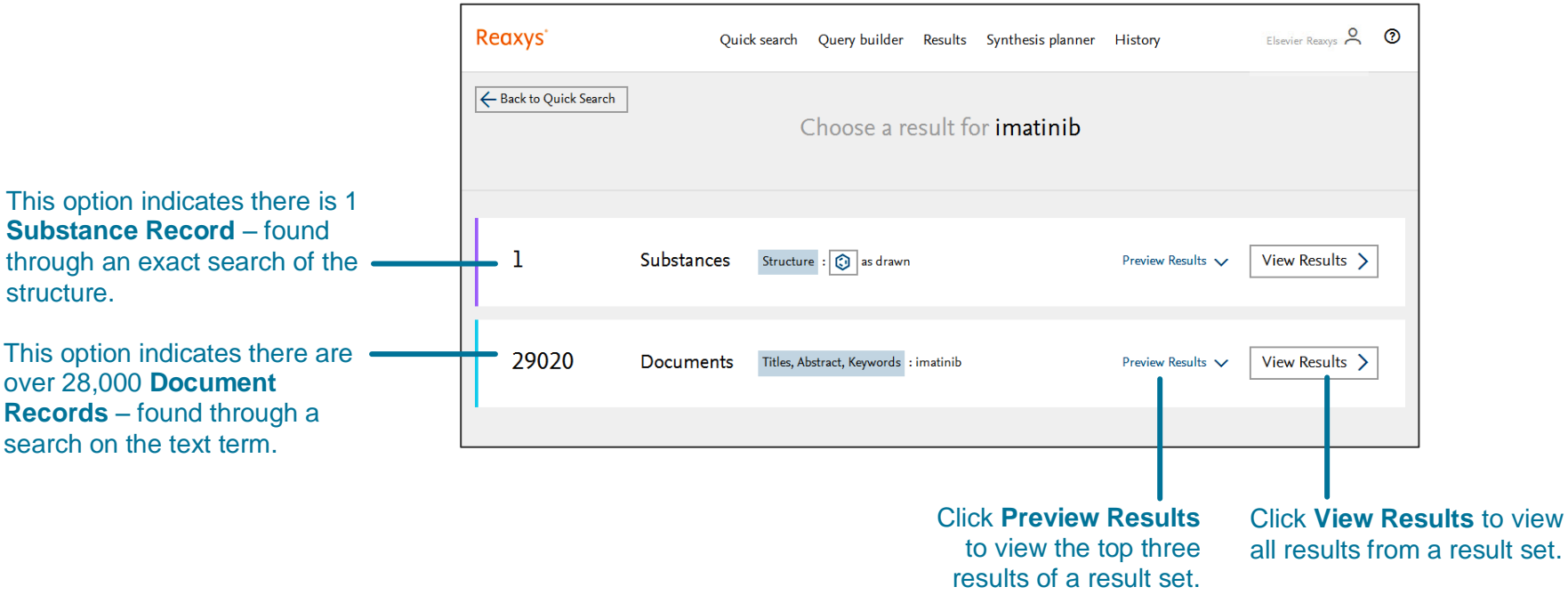

In other cases, **Search Reaxys** may give options that display **Reaction Records** or **Document Records** with different combinations of search terms entered.

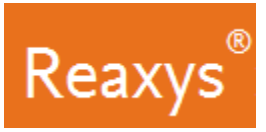

#### **Quick search or Query builder Results – Substances**

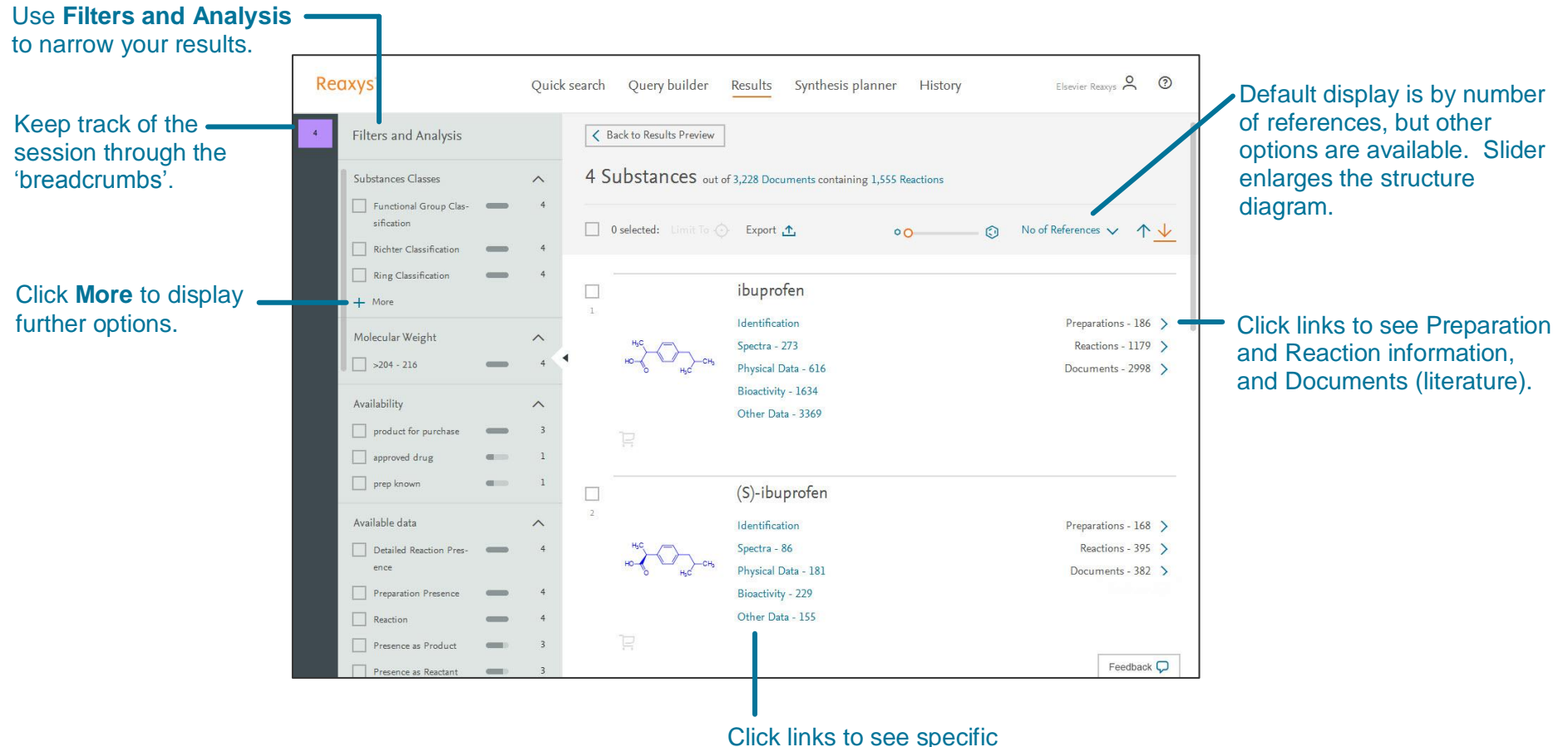

information on the substance.

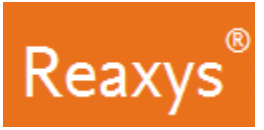

.

## **Quick search or Query builder Results – Documents**

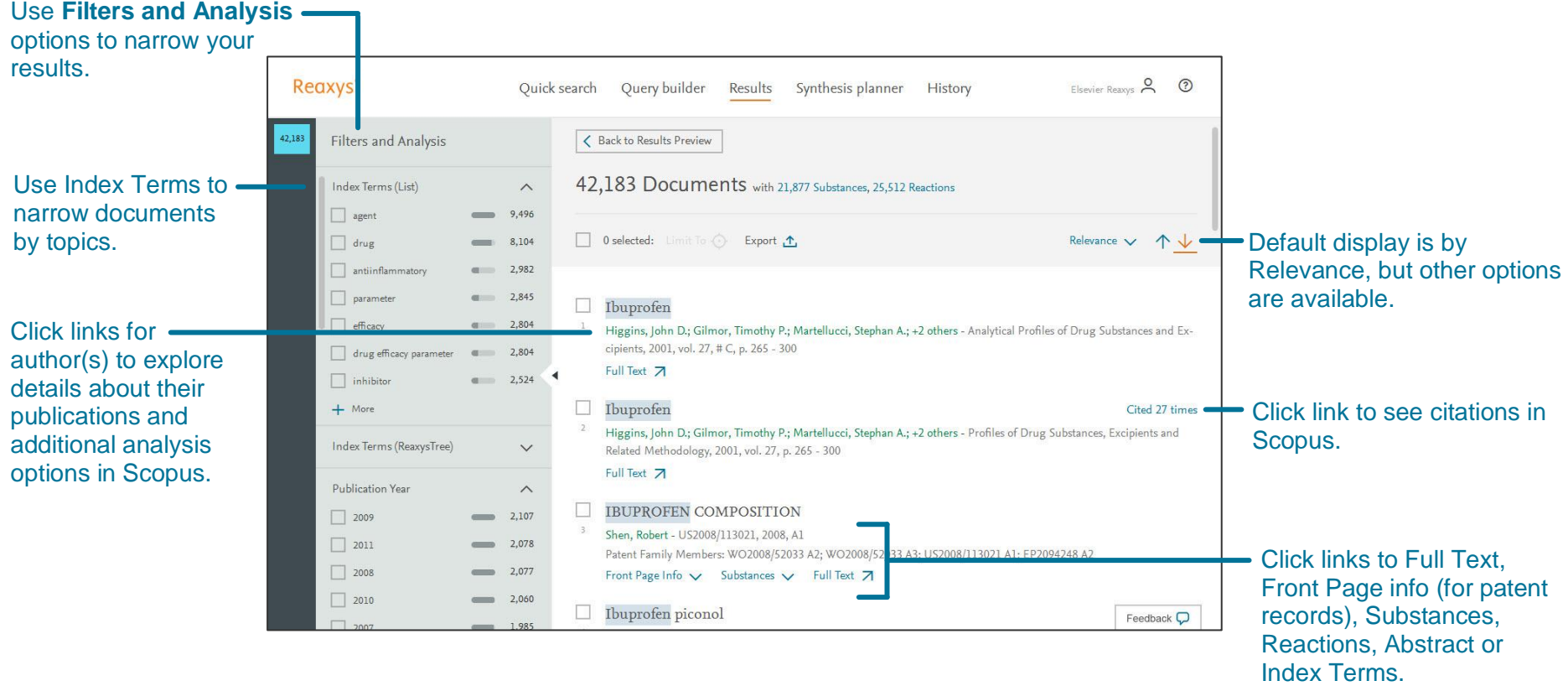

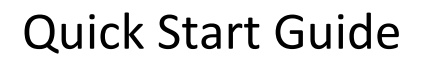

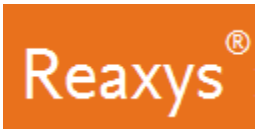

#### **3. Analyze and Filter**

Use the **Filter & Analysis panel** to narrow your results:

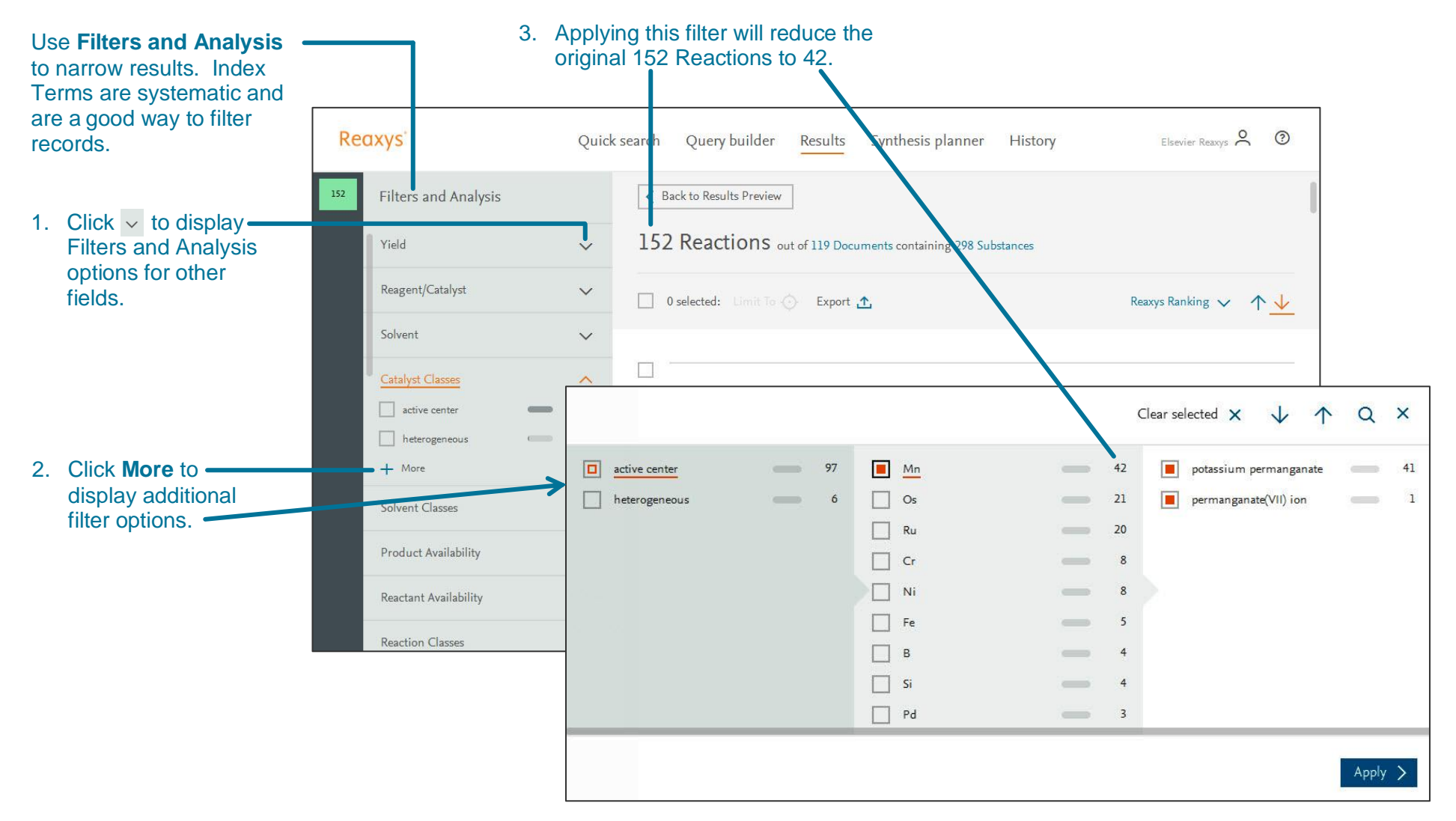

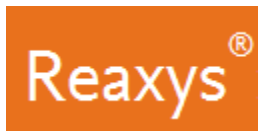

#### **4. Synthesis planner - Manually**

Build a synthesis pathway manually or let Reaxys do it automatically (see page 14). To begin, click **Synthesize** below a structure.

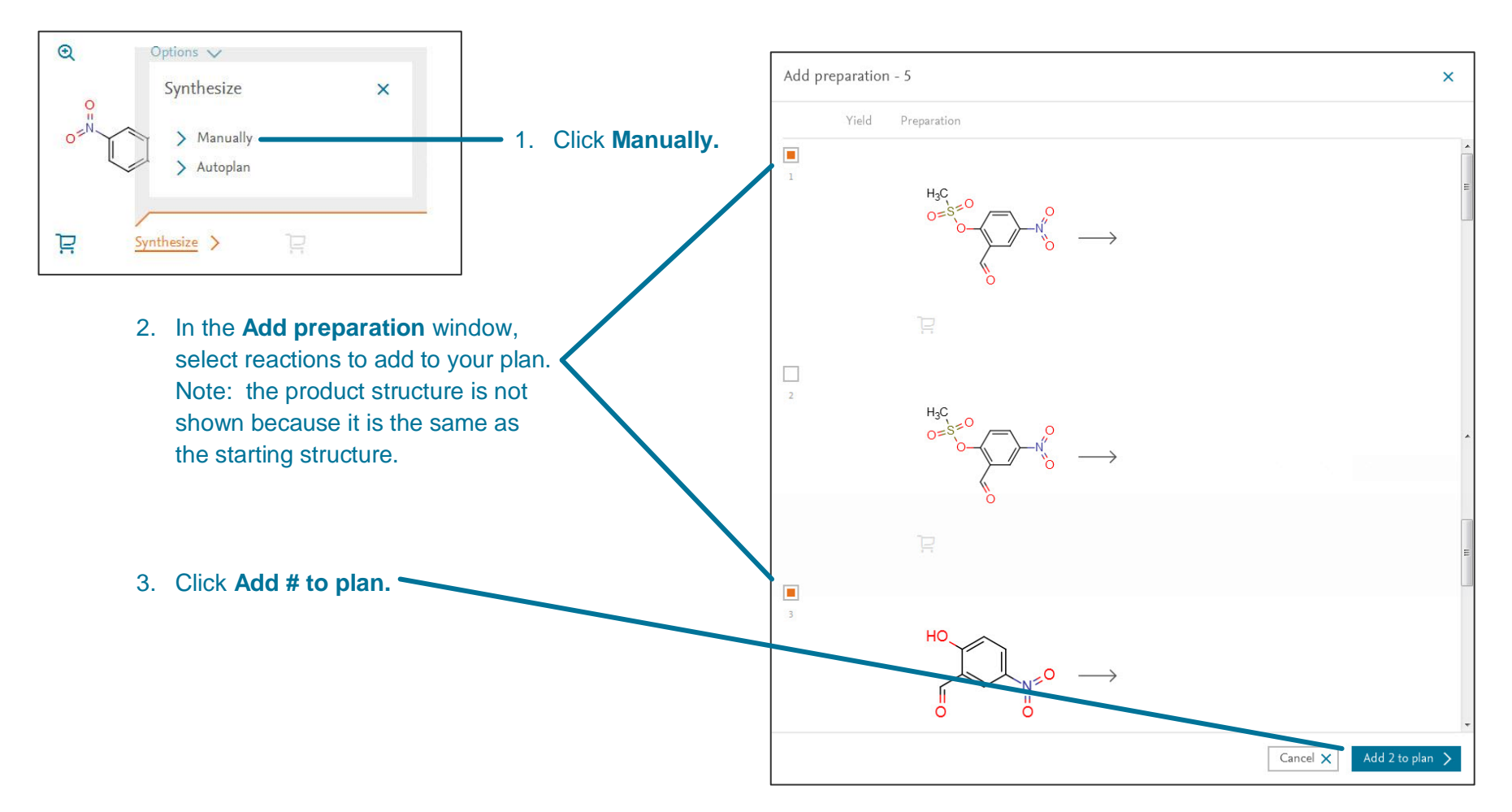

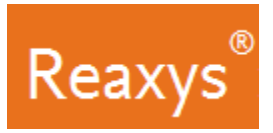

## **Synthesis planner – Manually (continued)**

1. From the **Synthesis planner**, click the

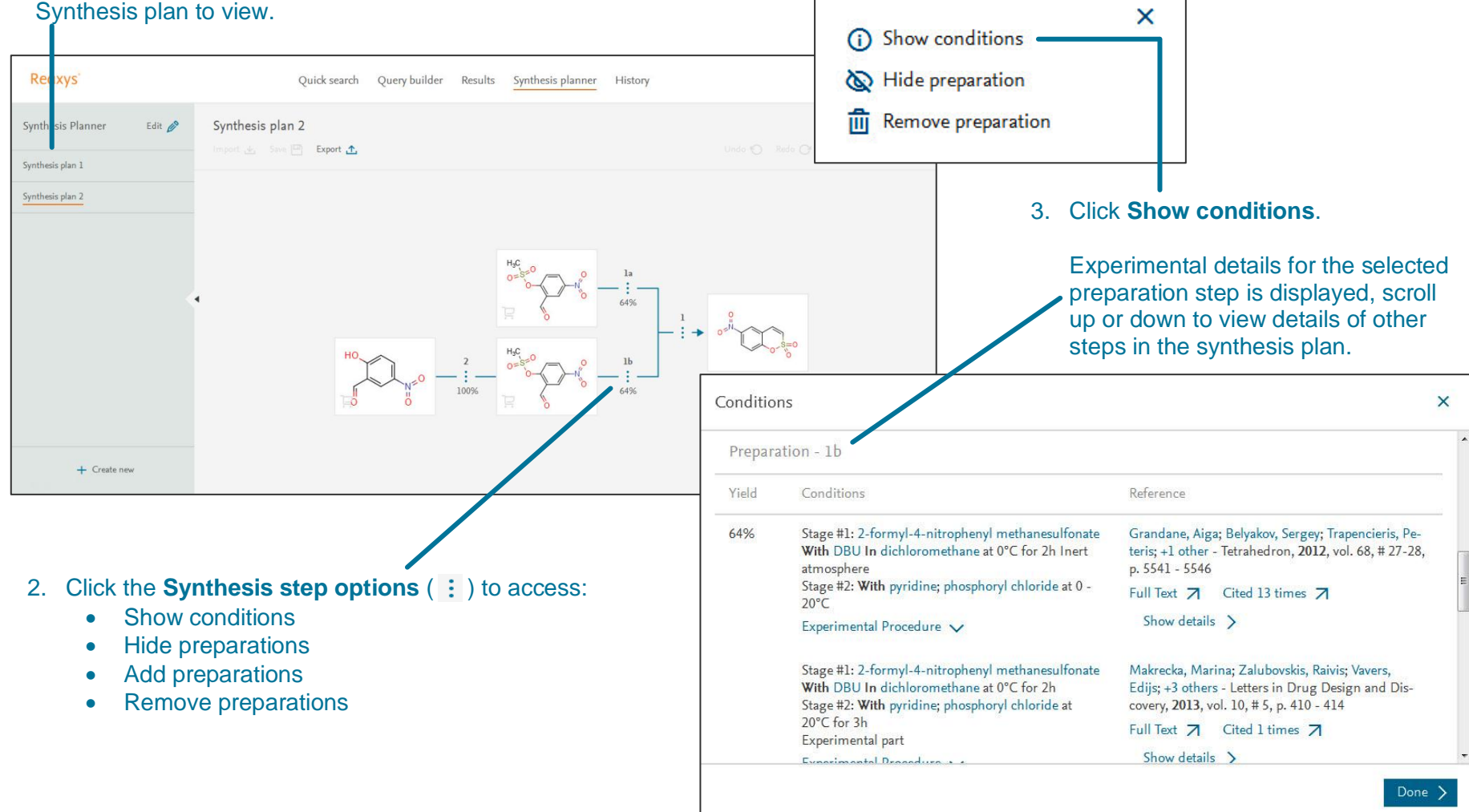

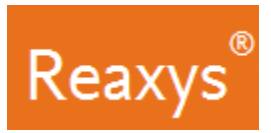

#### **Synthesis planner - Autoplan**

Let Reaxys build a synthesis pathway automatically. To begin, click **Synthesize** below a structure.

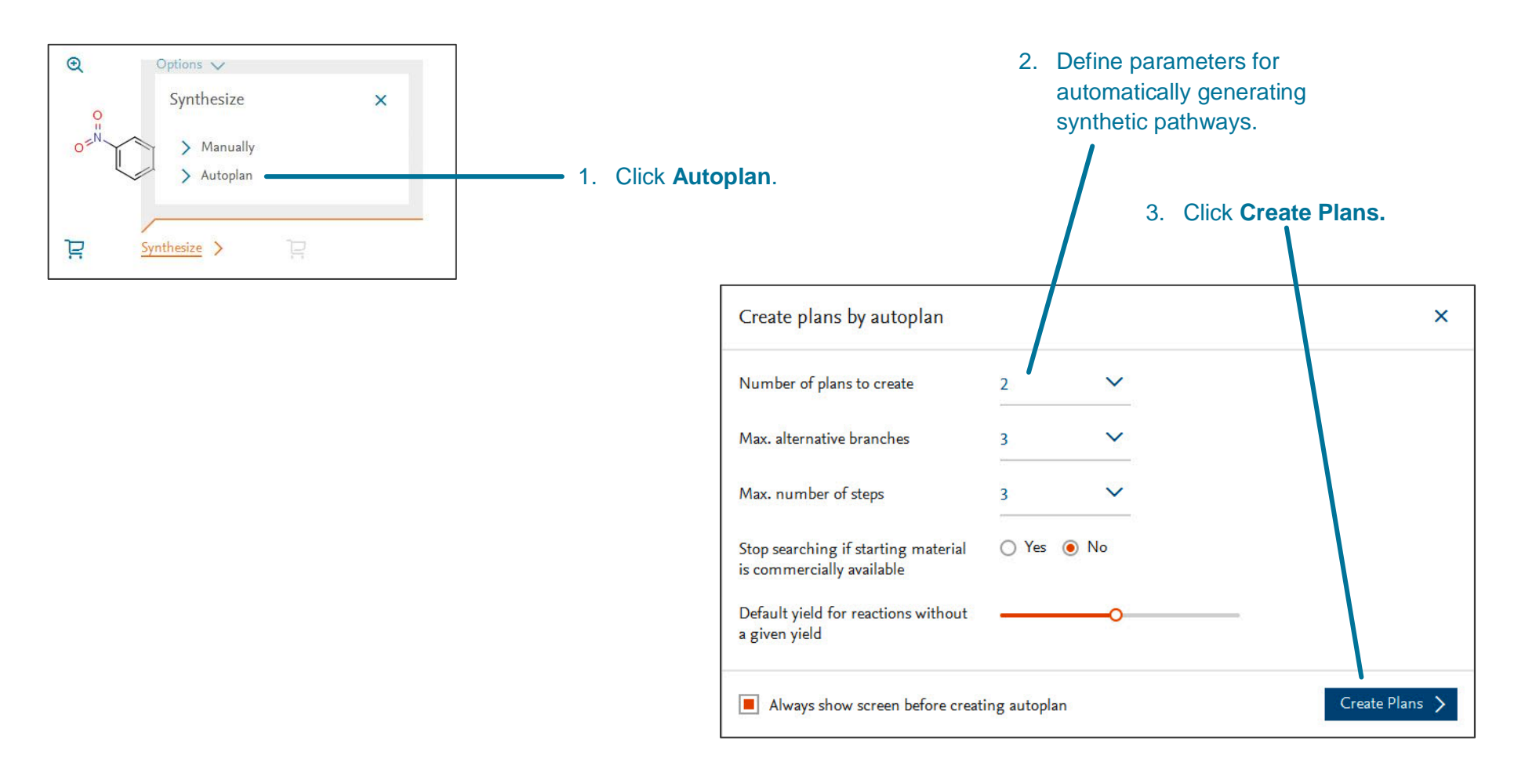

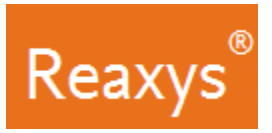

#### **Synthesis planner – Autoplan (continued)**

1. From the **Synthesis planner**, click the

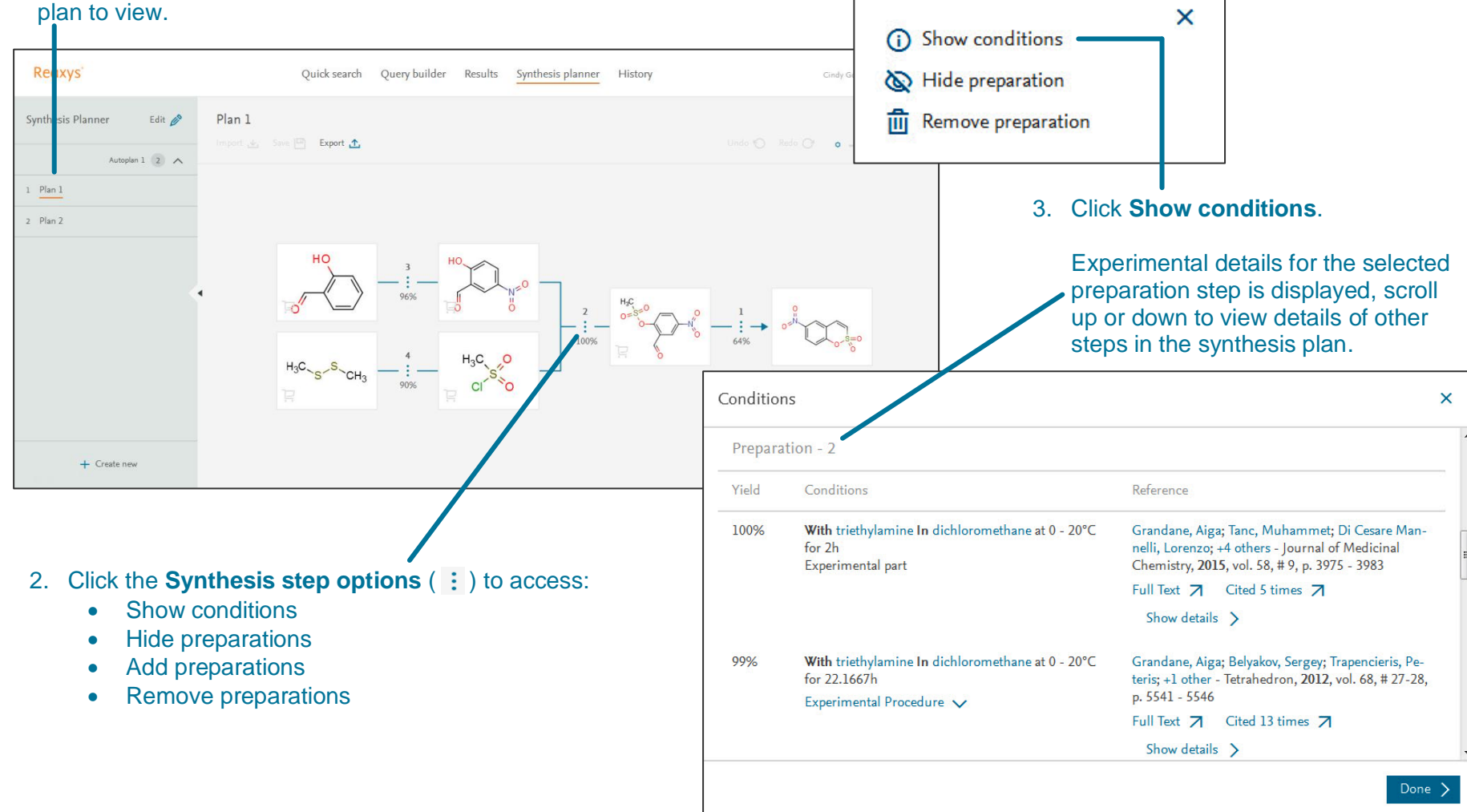

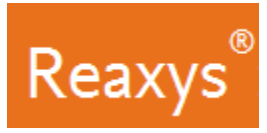

## **5. Saving and Exporting**

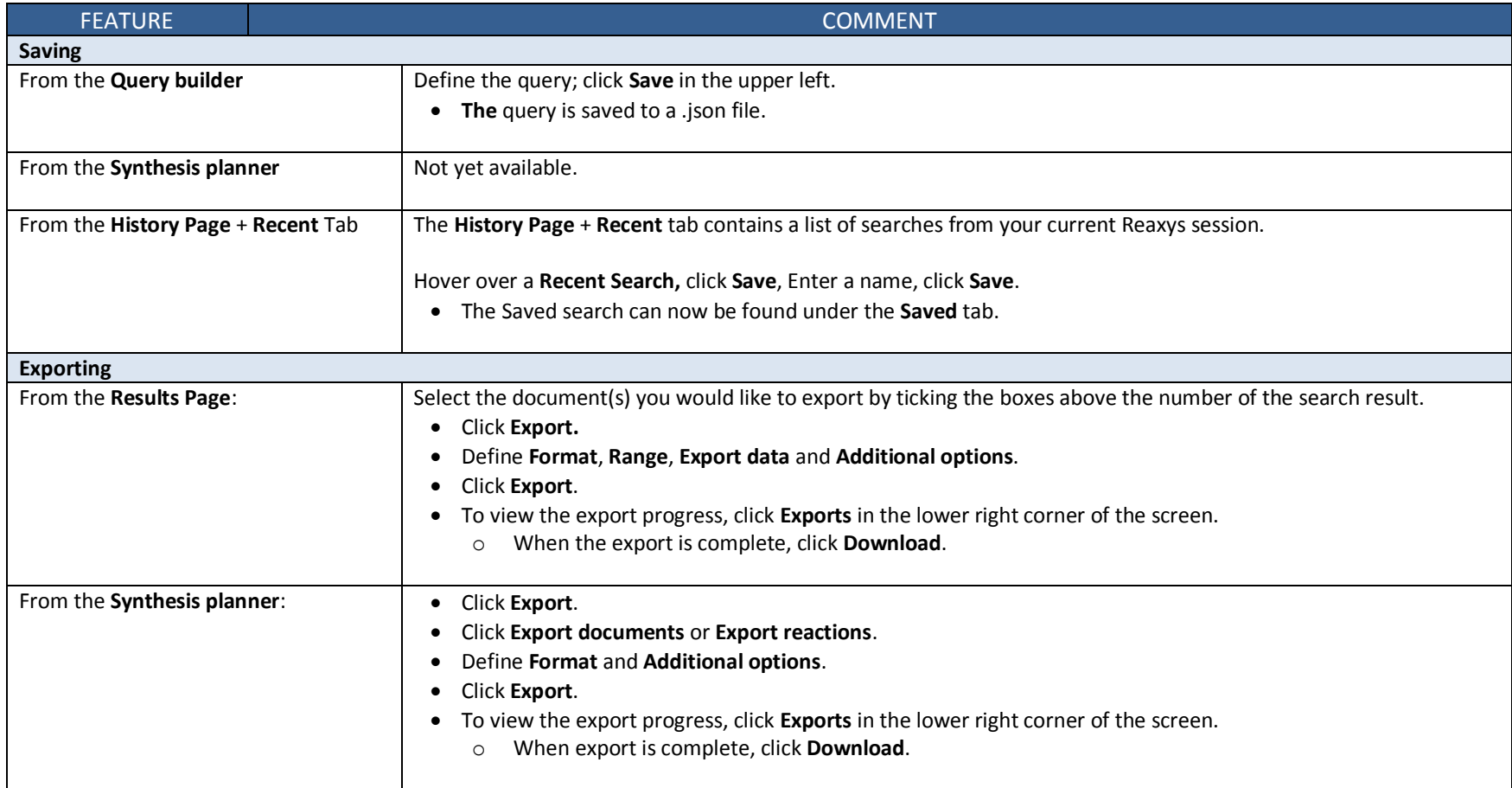